Gentran:Server®for iSeries®

## Installation Guide

Release 3.4

# Sterling Commerce An IBM Company

Sterling Commerce (Mid America), Inc. 4600 Lakehurst Court Dublin, OH 43016-2000 \* 614/793-4000 © Copyright 1988–2006—Sterling Commerce, Inc.

#### March 2006

Gentran:Server for iSeries © Copyright 1988 – 2006 Sterling Commerce, Inc. ALL RIGHTS RESERVED

#### **Sterling Commerce Software**

#### **Trade Secret Notice**

THE GENTRAN:SERVER FOR ISERIES SOFTWARE ("STERLING COMMERCE SOFTWARE") IS THE CONFIDENTIAL AND TRADE SECRET PROPERTY OF STERLING COMMERCE, INC., ITS AFFILIATED COMPANIES OR ITS OR THEIR LICENSORS, AND IS PROVIDED UNDER THE TERMS OF A LICENSE AGREEMENT. NO DUPLICATION OR DISCLOSURE WITHOUT PRIOR WRITTEN PERMISSION, RESTRICTED RIGHTS.

This documentation, the Sterling Commerce Software it describes, and the information and know-how they contain constitute the proprietary, confidential and valuable trade secret information of Sterling Commerce, Inc., its affiliated companies or its or their licensors, and may not be used for any unauthorized purpose, or disclosed to others without the prior written permission of the applicable Sterling Commerce entity. This documentation and the Sterling Commerce Software that it describes have been provided pursuant to a license agreement that contains prohibitions against and/or restrictions on their copying, modification and use. Duplication, in whole or in part, if and when permitted, shall bear this notice and the Sterling Commerce, Inc. copyright notice.

As and when provided to any governmental entity, government contractor or subcontractor subject to the FARs, this documentation is provided with RESTRICTED RIGHTS under Title 48 CFR 52.227-19. Further, as and when provided to any governmental entity, government contractor or subcontractor subject to DFARs, this documentation and the Sterling Commerce Software it describes are provided pursuant to the customary Sterling Commerce license, as described in Title 48 CFR 227-7202 with respect to commercial software and commercial software documentation.

These terms of use shall be governed by the laws of the State of Ohio, USA, without regard to its conflict of laws provisions. If you are accessing the Sterling Commerce Software under an executed agreement, then nothing in these terms and conditions supersedes or modifies the executed agreement.

Product names mentioned herein may be trademarks and/or registered trademarks of their respective companies. GENTRAN and GENTRAN:Server are registered trademarks of Sterling Commerce, Inc.

#### **Third Party Software:**

Portions of the Sterling Commerce Software may include products, or may be distributed on the same storage media with products, ("Third Party Software") offered by third parties ("Third Party Licensors").

#### **Warranty Disclaimer**

This documentation and the Sterling Commerce Software which it describes are licensed either "AS IS" or with a limited warranty, as set forth in the Sterling Commerce license agreement. Other than any limited warranties provided, NO OTHER WARRANTY IS EXPRESSED AND NONE SHALL BE IMPLIED, INCLUDING THE WARRANTIES OF MERCHANTABILITY AND FITNESS FOR USE OR FOR A PARTICULAR PURPOSE. The applicable Sterling Commerce entity reserves the right to revise this publication from time to time and to make changes in the content hereof without the obligation to notify any person or entity of such revisions or changes.

The Third Party Software is provided 'AS IS' WITHOUT ANY WARRANTY AND ANY EXPRESSED OR IMPLIED WARRANTIES, INCLUDING BUT NOT LIMITED TO, THE IMPLIED WARRANTIES OF MERCHANTABILITY, AND FITNESS FOR A PARTICULAR PURPOSE ARE DISCLAIMED. FURTHER, IF YOU ARE LOCATED OR ACCESSING THIS SOFTWARE IN THE UNITED STATES, ANY EXPRESS OR IMPLIED WARRANTY REGARDING TITLE OR NON-INFRINGEMENT ARE DISCLAIMED.

# **Table of Contents**

| Introduction                                          | 1  |
|-------------------------------------------------------|----|
| Before You Begin                                      | 2  |
| Perform a New Installation                            | 5  |
| Run the Installation                                  | 6  |
| Set Up Standards                                      | 12 |
| Complete the Standards File Setup                     | 16 |
| Set Job Descriptions and Subsystems                   | 21 |
| Set Up Access to Gentran:Server                       | 22 |
| Convert to Gentran:Server Release 3.4                 | 24 |
| Run the Installation                                  | 27 |
| Set Up Standards                                      | 35 |
| Complete Standards File Setup                         | 40 |
| Build the Batch Standards File                        | 43 |
| Set the TRKMSF Fields in the Gentran: Viewpoint Files | 44 |
| Set up Job Descriptions and Subsystems                | 46 |
| Set up Access to Gentran:Server Release 3.4           | 47 |
| Review FTP Server Data Areas                          | 49 |
| Review Gentran Line Pools Data Areas                  | 50 |
| Re-installation and Reconversion                      | 51 |

## Gentran:Server for iSeries Release 3.4 Installation Guide

## Introduction

## **Purpose**

This guide is designed to provide all of the information needed to perform the installation and conversion of Gentran: Server for iSeries Release 3.4.

## What Sections to Read

You will not need to use all sections in this guide. Use the table below to find the sections you need for your own installation or conversion and the order in which you should read them.

| IF you are                           | THEN use these sections                               |
|--------------------------------------|-------------------------------------------------------|
| New to Gentran products for iSeries, | Before You Begin on page 2.                           |
|                                      | Perform a New Installation on page 5.                 |
| Currently using Gentran:Server for   | 1. Before You Begin on page 2.                        |
| iSeries 3.0, 3.1, 3.2 or 3.3,        | Convert to Gentran:Server     Release 3.4 on page 24. |

## **Before You Begin**

### **Purpose**

All users should read this section carefully before beginning the installation and performing any necessary tasks. It contains important information about your operating system, other documents you need to read prior to installation, and system security.

## OS/400 Versions **Supported**

Gentran: Server for iSeries Release 3.4 provides support for the OS/400 versions that IBM supports. If you are using a version of OS/400 that IBM does not support, you must upgrade the operating system before installing Release 3.4.

## Volume ID for **CD-ROMs**

The Gentran: Server for iSeries Release 3.4 installation CD-ROM has a volume ID of G34CD.

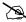

NOTE —

If the CD-ROM you received has the wrong Volume ID, contact Gentran Product Support before proceeding.

## Save file names when using \*SAVF

When restoring the install process using a save file, all of the save files need to be downloaded to a common library. The following are the save file naming conventions:

#### **Install save files:**

- G3X4DTA
- G3X4PGM
- G3X4FIXDTA
- G3X4FIXPGM
- QGPLG3X4

### **Tutorial save files:**

- G3X4SAMP
- G3X4SAMPFX

#### **Tools save file:**

■ G3X4TOOL

### Standards save file:

■ G7X0STDS

### **DASD Requirements**

At a minimum, your system must have available the required DASD amounts shown below. All numbers are rounded up to the next megabyte (MB).

|                                                          | RISC  |
|----------------------------------------------------------|-------|
| Minimum DASD available needed for installation           | 290MB |
| If you plan to install the sample tutorial library, add: | 66MB  |
| If you plan to install the TOOLS library, add:           | 4MB   |
| If you plan to install all EDI standards versions, add:  | 605MB |

**Note:** The amount of DASD needed for the standards varies depending on the number of versions you want to install. You need a minimum of 60MB to install two or three versions.

## Other Documents to Review

• All users should read the *Release Notes and Impact Information* before beginning installation.

Customers who are upgrading from an earlier Gentran release should pay special attention to the Impact Information chapter in the *Release Notes and Impact Information*. This section contains important information about changes and enhancements included in Gentran: Server for iSeries Release 3.4.

• New customers should review the *Manager's Implementation Planner*.

#### Security

All programs in Gentran:Server for iSeries Release 3.4 have been compiled with the option USER PROFILE (\*OWNER), with the OWNER of all objects defined as QPGMR. All data files have \*PUBLIC authority \*ALL granted. This eliminates any authority conflicts on the system. The best method of protecting access to Gentran:Server for iSeries Release 3.4 is to use the security measures in Environment Control in conjunction with iSeries security. (SEE Chapter 2 in the *User Guide* for more information about setting security.)

## How to Get Further Assistance

If you are still not certain how to proceed with your installation or conversion after reviewing the following installation path and the sections listed, please call Gentran Product Support.

## Where to Go Next

Use this table to decide which section you should read next.

| IF you are                                                                | THEN go to section                                |
|---------------------------------------------------------------------------|---------------------------------------------------|
| New to Gentran products for iSeries,                                      | Perform a New Installation on page 5.             |
| Currently using Gentran:Server for iSeries Release 3.0, 3.1, 3.2, or 3.3, | Convert to Gentran:Server Release 3.4 on page 24. |
| Re-installing Gentran:Server for iSeries Release 3.4,                     | Re-installation and Reconversion on page 51.      |
| Downloading standards after installation or conversion,                   | Set Up Standards on page 12.                      |

## **Perform a New Installation**

### **Purpose**

This section provides step-by-step procedures for installing Gentran:Server for iSeries Release 3.4 and setting up job descriptions to enable you to use the job scheduler feature. The following diagram gives a high-level overview of the process you will use to install and set up Gentran:Server for iSeries Release 3.4.

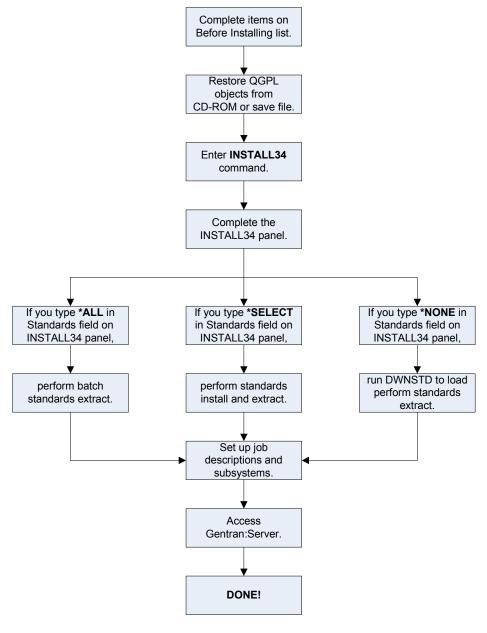

## Run the Installation

## Important! Before Installing

- Installation must be done by the iSeries System Security Officer (QSECOFR) or a user with Security Officer privileges.
- Because the Gentran: Server for iSeries Release 3.4 Installation procedures create numerous informational messages with severities of 0–10 in the job log, we recommend that you change your job to limit messages logged to specific severities by typing the following command.

CHGJOB LOG(4 20 \*SECLVL) LOGCLPGM(\*YES)

#### Overview

The Gentran:Server for iSeries Release 3.4 objects must be restored from CD-ROM or save file onto your system, the installation command must be issued, and the Gentran:Server Installation panel must be completed.

## Install from CD-ROM or save file

Use the following procedure to install Gentran: Server for iSeries Release 3.4 from CD-ROM or save file.

| Step | Action                                                                                                    |
|------|----------------------------------------------------------------------------------------------------|
| 1    | If restoring from CD-ROM, load the Gentran:Server CD-ROM into the CD-ROM drive.                              |
|      | If restoring from save file, move all save files to one library. The files need to be named as follows:      |
|      | Install save files:                                                                                          |
|      | ■ G3X4DTA                                                                                                    |
|      | ■ G3X4PGM                                                                                                    |
|      | ■ G3X4FIXDTA                                                                                                 |
|      | ■ G3X4FIXPGM                                                                                                 |
|      | ■ QGPLG3X4                                                                                                   |
|      | Tutorial save files: (required only if restoring the sample files)                                           |
|      | ■ G3X4SAMP                                                                                                   |
|      | ■ G3X4SAMPFX                                                                                                 |
|      | Tools save file: (required only if restoring the tools library)                                              |
|      | ■ G3X4TOOL                                                                                                   |
|      | <b>Standards save file:</b> (required only if adding additional standards to your system during the install) |
|      | ■ G7X0STDS                                                                                                   |

| Step | Action                                                                                                    |  |  |
|------|----------------------------------------------------------------------------------------------------|--|--|
| 2    | If restoring from CD-ROM, type the following command and press <b>Enter</b> .                                                                                                    |  |  |
|      | RSTOBJ OBJ(*ALL) SAVLIB(QGPL) DEV(your device name) MBROPT(*ALL) ALWOBJDIF(*ALL) OPTFILE('/qgpl')                                                                                                    |  |  |
|      | If restoring from a save file, type the following command and press <b>Enter</b> . The SAVF value of <b>G3X4TEMP</b> represents the library where your save file resides.                                                                                                    |  |  |
|      | RSTOBJ OBJ(*ALL) SAVLIB(QGPL) DEV(*SAVF) SAVF(G3X4 <i>TEMP</i> /QGPLG3X4) MBROPT(*ALL) ALWOBJDIF(*ALL)                                                                                                    |  |  |
|      | System Response The system restores the installation objects (commands and programs) into the QGPL library. This is done interactively and locks your terminal until the job completes. If all objects were not restored, check the lower-level messages for information.                                                                                                 |  |  |
| 3    | Type INSTALL34 and press F4 (Prompt).                                                                                                    |  |  |
|      | Note: An option is available on the command to run the job interactively or submit it to batch. If you submit the job to batch, you can either load all standards or no standards. The standards can be installed separately after the install completes using the DWNSTD command. If you run the job interactively, Percent Complete messages for the job are displayed. |  |  |
|      | System Response The system displays the Gentran:Server Install 3.4 (INSTALL34) panel.                                                                                                    |  |  |

## Complete the INSTALL34 Panel

This diagram illustrates the Gentran: Server Install (INSTALL34) panel.

```
Gentran: Server Install 3.4 (INSTALL34)
Type choices, press Enter.
                    ... OPT01
                                        Name, *SAVF
Gentran:Server Libraries:
                             G3X4DTA
 Data Library . . . . . . . . .
 G3X4PGM
G3X4SAMP
                                        Name
                                         Name, *NONE
 Tool Library . . . .
                                        Name, *NONE
                             G3X4TOOL
*YES, *NO
                             *NONE
                                        *NONE, 3.0, 3.1, 3.2, 3.3
Run Interactively? . . . . . .
                                         *YES, *NO
                             *YES
Standards - New Install . . . . *SELECT
                                        *SELECT, *NONE, *ALL
Library for Save Files. . . .
                                         Name
                                                            Bottom
F3=Exit F4=Prompt F5=Refresh F10=Additional parameters F12=Cancel
F13=How to use this display F24=More keys
```

Type values for the device, library names, and choice for conversion. Press **Enter** (or **F10** for both dependent and additional parameters).

The system displays the following screen.

```
Gentran: Server Install 3.4 (INSTALL34)
Type choices, press Enter.
Device . . . .
                                OPT01
                                             Name, *SAVF
Gentran:Server Libraries:
                                G3X4DTA
 Data Library . . . . . . . . .
                                              Name
                                G3X4PGM
G3X4SAMP
 Program Library . . . . . .
                                              Name
                                              Name, *NONE
 Tutorial Data Library . . . .
 Tool Library . . . . . . . . .
                                G3X4TOOL
                                             Name, *NONE
Bypass Program Lib Install? . .
                                *NO
*NONE
                                             *YES, *NO
Version to Convert From . . . .
                                             *NONE, 3.0, 3.1, 3.2, 3.3
*YES, *NO
Run Interactively? . . . . . .
                                 *YES
Standards - New Install . . . .
                                             *SELECT, *NONE, *ALL
Library for Save Files. . . . .
                        Additional Parameters
Auxiliary Storage Pool . . . .
                                             *SAVASP, 1, 2, 3, 4, 5, 6...
Validate Volume ID? .... *YES
                                            *YES, *NO
F3=Exit F4=Prompt F5=Refresh F12=Cancel F13=How to use this display
F24=More keys
```

Type the option for Standards and any additional parameters. Press **Enter** to run the Install command. Descriptions for all parameters are detailed in the following table.

## **Field Descriptions**

Review the following table for the Gentran:Server Install 3.4 (INSTALL34) panel field descriptions.

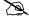

## NOTE —

## **Library Names:**

Enter the names for the libraries where you want the final destination to be. It is not supported if you rename the libraries to something different after you have run the conversion. There are too many places internally that are updated with the library names specified on this install screen.

| Field Name                                            | Description                                                                                                    |  |
|-------------------------------------------------------|----------------------------------------------------------------------------------------------------|--|
| Device                                                | Type the device name of the CD-ROM drive or type *savr if restoring from save file.                                                                                                    |  |
| Gentran:Server                                        | Do you want to use the default library name?                                                                                                    |  |
| Libraries: Server Data<br>Library                     | ■ If YES, leave the default value G3x4DTA in the field.                                                                                                    |  |
| ,                                                     | ■ If NO, type the name of the library where you want Gentran:Server 3.4 data to be loaded.                                                                                                    |  |
| Gentran:Server                                        | Do you want to use the default library name?                                                                                                    |  |
| Libraries: Server<br>Program Library                  | ■ If YES, leave the default value G3x4PGM in the field.                                                                                                    |  |
|                                                       | ■ If NO, type the name of the library where you want Gentran:Server 3.4 programs to be loaded.                                                                                                    |  |
|                                                       | Note: If you have already installed Gentran:Server 3.4 and you want this installation to bypass the program library, you still need to enter the program library used on the initial install for 3.4. |  |
| Gentran:Server<br>Libraries: Tutorial Data<br>Library | This library contains sample maps, partners, and communications scripts for the tutorials/samples in the Gentran:Server <i>User Guide</i> and <i>Tutorial Guide</i> .                                 |  |
|                                                       | Do you want to load the tutorial library?                                                                                                    |  |
|                                                       | ■ If NO, type *none.                                                                                                    |  |
|                                                       | ■ If YES, answer the question below:                                                                                                    |  |
|                                                       | Do you want to use the default library name?                                                                                                    |  |
|                                                       | ■ If YES, leave the default value G3x4SAMP in the field.                                                                                                    |  |
|                                                       | ■ <b>If NO</b> , type the name of the library where you want Gentran:Server 3.4 sample data to be loaded.                                                                                             |  |
|                                                       | Caution: If you rename the library from G3x4SAMP, ensure that it is clearly marked as a tutorial library. This library does not contain all of the objects found in the data library.                 |  |

| Field Name                                | Description                                                                                                    |  |
|-------------------------------------------|----------------------------------------------------------------------------------------------------|--|
| Gentran:Server<br>Libraries: Tool Library | This library contains user tools, source code, and a separate README file.                                                                                                    |  |
|                                           | Do you want to load the tools library?                                                                                                    |  |
|                                           | ■ If NO, type *none.                                                                                                    |  |
|                                           | ■ If YES, answer the question below:                                                                                                    |  |
|                                           | Do you want to use the default library name?                                                                                                    |  |
|                                           | ■ If YES, leave the default G3x4TOOL in the field.                                                                                                    |  |
|                                           | ■ <b>If NO</b> , type the name of the library where you want Gentran:Server 3.4 tools to be loaded.                                                                                                    |  |
|                                           | Caution: The tools are provided "as is," and any modifications made to these tools are not supported.                                                                                                    |  |
| Bypass Program Lib                        | Do one of the following:                                                                                                    |  |
| Install?                                  | ■ When installing Gentran:Server 3.4 for the first time, type *no to ensure that the program library is installed.                                                                                       |  |
|                                           | ■ Type *YES if you wish to create multiple data libraries on subsequent installs.                                                                                                    |  |
| Version to Convert From                   | Type *NONE to specify that you are performing a new installation.                                                                                                    |  |
| Run Interactively                         | Do one of the following:                                                                                                    |  |
|                                           | ■ Type *yes to run interactively.                                                                                                    |  |
|                                           | ■ Type *no to submit to batch.                                                                                                    |  |
|                                           | Note: If you specify *No, the standards option cannot be *SELECT.                                                                                                    |  |
| Standards—New Install                     | Type one of the following options:                                                                                                    |  |
|                                           | ■ *SELECT: The Selective Download process (DWNSTD) will run during the installation to select the standards versions you will be using.                                                                  |  |
|                                           | ■ *NONE: No standards will be loaded during installation. The Selective Download process (DWNSTD) should be run at any time after installation to selectively load only the standards you will be using. |  |
|                                           | *ALL: All available standards will be restored during installation.                                                                                                    |  |
|                                           | Caution: The *ALL option requires a large amount of DASD (about 605M or higher), which continues to increase each time a new standards version is released.                                              |  |

| Field Name             | Description                                                                                                    |  |
|------------------------|----------------------------------------------------------------------------------------------------|--|
| Library for Save Files | If restoring from save file, specify the library name where the save file resides.                                                                                                    |  |
|                        | Additional Parameters                                                                                                    |  |
| Auxiliary Storage Pool | Do you want to restore all libraries to the default, Auxiliary Storage Pool 1?                                                                                                    |  |
|                        | ■ If YES, make no change to this field.                                                                                                    |  |
|                        | <ul> <li>If NO, type the storage pool name/number to be<br/>used.</li> </ul>                                                                                                    |  |
| Validate Volume ID?    | Specify whether the VOL parameter will be used when checking the CD-ROM prior to installation. The default (*YES) is recommended to can ensure that the correct CD-ROM is being used for the installation. When checking the Volume ID, the operating system version is determined and used to build the correct Volume ID to compare against the CD-ROM. |  |
|                        | Note: You should specify *No only when you need to override the volume ID that was determined so you can continue with the installation using the current CD-ROM.                                                                                                    |  |
|                        | If you do specify *No, you should verify with Gentran Product Support that you are using a valid CD-ROM before proceeding.                                                                                                    |  |

## Where to Go Next

Use this table to decide which section to go to next.

| IF you entered this in the Standards field on INSTALL34 | THEN go to                                    |
|---------------------------------------------------------|-----------------------------------------------|
| *SELECT OF *NONE,                                       | Set Up Standards on page 12.                  |
| *ALL,                                                   | Complete the Standards File Setup on page 16. |

## **Set Up Standards**

### Introduction

If you entered \*SELECT in the Standards field on the INSTALL34 panel, the standards download process automatically begins after the installation is complete.

If you entered \*NONE in the Standards field on the INSTALL34 panel, type DWNSTD on the command line to start the standards download process.

## **Preparation**

Before installing standards, you may want to review Chapter 7 in the *Gentran:Server for iSeries User Guide* to familiarize yourself with the standards files and commands.

### Overview

The following diagram shows a high-level overview of the standards download and standards selection process.

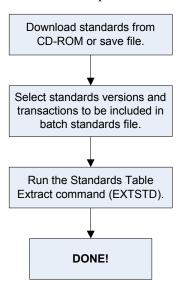

## Stage 1: Download the Standards from CD-ROM or save file

Use the following procedure to download Standards. You can either add new standards to your online versions or replace all of your online standards with a different list of versions.

| Step | Action                                                                                                    |
|------|----------------------------------------------------------------------------------------------------|
| 1    | When prompted by the Installation, insert the Standards CD-ROM into the CD-ROM drive on your system. The volume ID for the Standards CD-ROM is GENSTD.                                                                                                    |
|      | No action is necessary if restoring from a save file.                                                                                                    |
|      | Note: If you chose not to download standards as part of the installation process (that is, if you entered *NONE in the Standards field on the INSTALL34 panel), start the download process by typing the command DWNSTD on the command line and pressing F4 (Prompt). Then follow the rest of the steps below. |
|      | System Response The system displays the following screen.                                                                                                    |
|      | Standards Selective Download (DWNSTD)                                                                                                    |

```
Type choices, press Enter.
                                                Name, *SAVF
                                  G3X4DTA
Gentran:Server Data Library. . .
                                                Library
Add or Replace Standards? . . .
                                                *ADD, *REPLACE
Library for Stds. Save File . .
                                                Character value
                          Additional Parameters
Auxiliary Storage Pool . . . .
                                  *SAVASP *SAVASP, 1, 2, 3, 4, 5, 6...
Valid Volume ID? . . . . . . . . . End of tape option . . . . . . .
                                  *YES
*UNLOAD
                                                *YES, *NO
                                                *UNLOAD, *REWIND, *LEAVE
                                                                       Bottom
F3=Exit F4=Prompt F5=Refresh F12=Cancel F13=How to use this display
F24=More keys
 2
        Type the device name where the CD-ROM is loaded or type *savf if
        downloading Standards from a save file.
 3
        Type G3x4DTA (or whatever name you used for the default data library
        during installation).
 4
        If you are new to Gentran products for iSeries, accept *ADD as the
        default value.
 5
        If you are restoring your Standards from a save file, enter the library
        name where your G7X0STDS save file exists.
```

| 6         |                                                 |                                                 |               |
|-----------|-------------------------------------------------|-------------------------------------------------|---------------|
| J         | Press Enter when you have completed the fields. |                                                 |               |
|           | System R<br>The system                          | desponse<br>m displays the confirmation screen. |               |
| 7         | Press Enter to continue.                        |                                                 |               |
| ļ         | System R<br>The system<br>(DWNSTE               | m displays the Standards Selective D            | ownload panel |
| DWNS      | TD1                                             | Standards Selective Download                    | 03-01-06      |
| Posi      | tion to Version:                                |                                                 |               |
|           | option press, E<br>=Select 6=Un                 | inter<br>select                                 |               |
| Opt       | Version                                         | Description                                     |               |
| _         | ACHG02                                          | ABI BROKERNET DATA STANDARDS                    |               |
|           | ADJL01                                          | ABI BROKERNET DATA STANDARDS                    |               |
|           | ADJL04                                          | ABI BROKERNET DATA STANDARDS                    |               |
|           | DJL05                                           | ABI BROKERNET DATA STANDARDS                    |               |
|           | ADJL06                                          | ABI BROKERNET DATA STANDARDS                    |               |
|           | ANA001                                          | TRADACOMS UNITED KINGDOM                        |               |
|           | ATRM01                                          | ABI BROKERNET DATA STANDARDS                    |               |
|           | ATRM02                                          | ABI BROKERNET DATA STANDARDS                    |               |
|           | ATRMO4                                          | ABI BROKERNET DATA STANDARDS                    |               |
|           | A2/4                                            | TDCC (AIR) VERSION 2 RELEASE 4                  |               |
|           | A2/5                                            | TDCC (AIR) VERSION 2 RELEASE 5                  |               |
|           | A2/6                                            | TDCC (AIR) VERSION 2 RELEASE 6                  |               |
|           | A2/7                                            | TDCC (AIR) VERSION 2 RELEASE 7                  |               |
| 1         |                                                 |                                                 |               |
|           |                                                 |                                                 |               |
| <br>F3=Co | ntinue F12=                                     | Cancel                                          | J             |

## Stage 2: Select Versions

Use the following procedure to select versions.

| Step | Action                                                                                                    |  |
|------|----------------------------------------------------------------------------------------------------|--|
| 1    | Type 1 (Select) in the option field beside each version you want to add or replace on the panel.                                                           |  |
| 2    | When you are done selecting versions on this panel, press <b>Enter</b> , then <b>Page Down</b> to go to the next panel.                                    |  |
| 3    | Repeat steps 1 and 2 until you have selected all desired versions.                                                                                         |  |
| 4    | Press F3 (Continue) to begin the download process.                                                                                                    |  |
|      | System Response Several screens are displayed indicating the files being loaded. When the download is complete, the system displays the following message: |  |
|      | Standards Selective Download Completed Normally. Press ENTER.                                                                                              |  |
| 5    | Press Enter, remove the CD-ROM, and store it in a safe place.                                                                                              |  |

## Where to Go Next

Use this table to decide which section to go to next.

| IF                                                       | THEN                                                |
|----------------------------------------------------------|-----------------------------------------------------|
| the Standards Selective Download completed successfully, | go to Complete the Standards File Setup on page 16. |
| you had to cancel the standards download at any point,   | return to Set Up Standards on page 12.              |

## **Complete the Standards File Setup**

## **Purpose**

When you install Gentran: Server for iSeries Release 3.4, a limited number of standards versions and transactions are included in the Batch Standards file, primarily for use with the tutorial data.

Because these may not be the versions and transactions you need for processing your company's data, you may still need to download other versions and transactions by using the Select Transactions in Use option. You can wait and perform this step after you have worked with the tutorials, if desired.

#### **Standards**

The pre-selected Standards versions and transactions for the tutorials include the following:

| Versions and Transactions Selected |                         |  |
|------------------------------------|-------------------------|--|
| Version                            | Transactions            |  |
| 00200                              | 997, 999                |  |
| 002001UN                           | CONTRL                  |  |
| 002002UN                           | CONTRL                  |  |
| 002040                             | 810, 850, 856, 997      |  |
| 00400                              | 997                     |  |
| 004010                             | 810, 850, 856, 997      |  |
| ANA001                             | INVOIC                  |  |
| D 3                                | CONTRL                  |  |
| D 94B                              | INVOIC, ORDERS, CONTRL  |  |
| DEFAULT                            | CONTRL, 997, 999        |  |
| DEFAULT4                           | CONTRL, 997, 999        |  |
| G3/1                               | 997, 999                |  |
| U3/1                               | 875, 880, 889, 997, 999 |  |

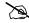

## NOTE —

The version Update Allowed flag must be set to **y** before transactions can be selected.

## Select Transactions for Batch Processing

The Transactions in Use panel (EDIX180-CTL01) enables you to select the standards version and transactions that will be used during batch processing.

Use the following procedure to select the versions and transactions you want included in the batch standards file.

| Step | Action                                                                                                    |  |
|------|----------------------------------------------------------------------------------------------------|--|
| 1    | Access the Gentran:Server Main Menu (GENMAIN) by typing so GENMAIN on the command line.                                                                                                    |  |
|      | Note: You must be the iSeries Security Officer (QSECOFR) or use the Security User ID that installed the software to access Gentran:Server for iSeries Release 3.4 until other User IDs are added to the Gentran:Server Environment Control subsystem. |  |
| 2    | On the Gentran:Server Main Menu (GENMAIN), select option 5 (Work with Standards) and press <b>Enter</b> .                                                                                                    |  |
| 3    | On the Work with Standards panel, type <b>2</b> (Revise) in the option field next to the desired version and press <b>Enter</b> .                                                                                                    |  |
|      | System Response The system displays the Standards version panel (EDIX110-FMT01).                                                                                                    |  |
| 4    | Change the Update Allowed flag to $\mathbf{r}$ and press <b>F10</b> (Update) to update and return to the Work with Standards panel.                                                                                                    |  |
| 5    | On the Work with Standards panel, type 17 (Tran in Use) in the Option field next to the selected Version ID and press <b>Enter</b> .                                                                                                    |  |
|      | Note: You can locate a version ID by typing it in the Position to Version ID field and pressing Enter, or by using Page Up and Page Down.                                                                                                    |  |
|      | System Response The system displays the Standards Transactions in Use panel (EDIX180-CTL01).                                                                                                    |  |

| Step                                                                                                    |                                                                                                    | Action                                                                                                    |                             |
|----------------------------------------------------------------------------------------------------|----------------------------------------------------------------------------------------------------|----------------------------------------------------------------------------------------------------|-----------------------------|
| Type 1 (Select) in the option field next to each transaction that you using for processing from the specified version, as shown in the below. |                                                                                                    |                                                                                                    |                             |
| EDIX1<br>CTL01                                                                                                    | 80                                                                                                    | Standards Transactions in Use                                                                                                    | EDI 03-01-06<br>12:00:00    |
| 11                                                                                                    | on ID<br>iption                                                                                                    | 004010<br>ANSI VERSION 4 RELEASE                                                                                                    | 1 SUBRELEASE                |
|                                                                                                    | option (a<br>Select                                                                                                    | nd Information), press Enter.                                                                                                    |                             |
| 1 1 1 1 1 1 1 1 1 1 1 1 1 1 1 1 1 1 1                                                                                                    | C 00 I 1 00 1 N 1 00 4 A 1 05 B 1 00 1 N 1 00 1 N 1 00 1 N 1 0 1 N 1 0 N 1 1 0 N 1 1 0 N 1 1 1 0 N 1 1 1 0 N 1 1 1 1                              | escription ONTROL TRANSACTION NSURANCE PLAN DESCRIPTION AME AND ADDRESS LISTS IR SHIPMENT INFORMATION USINESS ENTITY FILINGS OTOR CARRIER RATE PROPOSAL EQUEST FOR MOTOR CARRIER RATE PROPOSAL ESPONSE TO A MOTOR CARRIER RATE PROPOSAL ESPONSE TO A MOTOR CARRIER RATE PROPOSAL ESPONSE TO A MOTOR CARRIER RATE PROPOSAL ESPONSE TO A MOTOR CARRIER RATE PROPOSAL ESPONSE TO A MOTOR CARRIER RATE PROPOSAL ESPONSE TO A MOTOR CARRIER RATE PROPOSAL ESPONSE TO A MOTOR CARRIER RATE PROPOSAL ESPONSE TO A MOTOR CARRIER RATE PROPOSAL ONTENTAL DETAILS ONTENTAL DETAILS AND INVOICE ROPERTY DAMAGE REPORT  OMPT F10=Update F12=Cancel F13=Services F | More<br>F24=More Keys       |
| 7                                                                                                    | Use Page Up or Page Down to locate any other additional transactions to be selected for this version and type 1 in the option field next to each. |                                                                                                    |                             |
|                                                                                                    | Note:                                                                                                    | Control transaction and functional acknotransaction (997) are automatically selectransaction is selected.                                                                                                    |                             |
| 8                                                                                                    | When you have selected all of the necessary transactions, press F1 (Update) or F17(Rolling Update) to update and advance to the next version.     |                                                                                                    |                             |
|                                                                                                    | The<br>Sta                                                                                                    | stem Response e system updates the version and re-displendards panel. The system displays a mest record was successfully updated.                                                                                                    |                             |
|                                                                                                    | Note:                                                                                                    | You must select all versions and transact running the Standards Table Extract (EX Standards Table Extract replaces your c Standards File with only those versions a are selected.                                                                                                    | (TSTD). The<br>urrent Batch |

## **Note to EDIFACT** Users

EDIFACT standards require the use of versions 002001UN, 002002UN, or D 3 to produce the CONTRL acknowledgment. If you are using EDIFACT versions and will be processing acknowledgments, you must verify that the Control Transaction and CONTRL transactions have been selected for each of these versions.

## **Build the Batch** Standards File

Building the batch standards file (used during translation processing) is done using the Standards Table Extract command (EXTSTD). This command replaces your current batch standards file with only those versions and transactions that are selected.

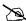

## NOTE —

This procedure must be done prior to using the newly-selected transactions for EDI translation.

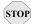

## STOP CAUTION -

Make sure you have selected all of the versions and transactions you need to have included in the batch standards file (see previous step) before beginning this step.

Use the following procedure to run the Standards Table Extract command (EXTSTD).

| Step | Action                                                                                                    |  |
|------|----------------------------------------------------------------------------------------------------|--|
| 1    | On the Work with Standards panel, type 30 (Std Table Ext) on the key entry line and press <b>Enter</b> .                                                                                                  |  |
|      | <b>Note:</b> This command is independent from the Version ID, so the key entry line is used.                                                                                                    |  |
| 2    | Leave the default *No in the Schedule Job field and press Enter.                                                                                                    |  |
|      | System Response The EXTSTD job will be submitted to run in batch. The job is submitted to the job queue specified in the job description that is defined in the Environment Control profile for the user. |  |

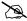

The original version of the batch standards file, GT00TBP, will be saved and restored if the Extract Standards job does not build the batch standards file successfully.

## Where to Go Next

Use this table to decide which section to go to next.

| IF                                                          | THEN                                                    |
|-------------------------------------------------------------|---------------------------------------------------------|
| the Standards Table Extract was completed successfully.     | go to Set Job Descriptions and Subsystems on page 21.   |
| you had to cancel the Standards Table Extract at any point, | return to Complete the Standards File Setup on page 16. |

## **Set Job Descriptions and Subsystems**

## **Purpose**

Once you have installed Gentran: Server for iSeries Release 3.4, you should set up job descriptions for the batch processes that you will run with Gentran: Server for iSeries.

### **Procedure**

Use the following procedure to set up job descriptions and subsystems.

| Step | Action                                                                                                    |  |
|------|----------------------------------------------------------------------------------------------------|--|
| 1    | Modify the SCHEDULER and Gentran job descriptions (in the Gentran data library G3X4DTA) to include your application libraries. This enables the batch processes to find your application files.                                                            |  |
|      | Note: You can create your own job descriptions to be used during processing instead of using the predefined Gentran:Server job descriptions. The new job descriptions must be specified in the Environment Control profile for the users running the jobs. |  |
|      | SEE Chapter 2 in the <i>User Guide</i> for more information on specifying job descriptions.                                                                                                    |  |
| 2    | Start the Gentran340 subsystem (the subsystem description is in the data library) to begin testing the Job Scheduler.                                                                                                    |  |
|      | <b>Note:</b> Once you have your Job Scheduler set up to run jobs on a regular basis, you <i>must</i> have this subsystem running whenever your system is up to execute the jobs.                                                                           |  |
|      | You can automate this process by having your iSeries System Administrator include the start of the subsystem in your iSeries Start Up Job (QSTRUP in QSYS or the program specified in the system value QSTRUPJOB).                                         |  |

## Where to Go Next

Once you have modified the job descriptions, go to Set Up Access to Gentran:Server on page 22.

## Set Up Access to Gentran:Server

## **Purpose**

Once you have set up the job descriptions you will use with Gentran:Server for iSeries Release 3.4, you need to have your System Administrator set up the library lists for users of Gentran:Server for iSeries Release 3.4. You should also test your access to each of the subsystems.

### **Procedure**

Use the following procedure to access Gentran: Server for iSeries Release 3.4.

| Step | Action  |                                                                                                    |
|------|---------|----------------------------------------------------------------------------------------------------|
| 1    | data ar | your iSeries System Administrator assign the Gentran:Server and program libraries to the interactive library lists for all users of n:Server for iSeries Release 3.4.                                                                                     |
|      | Note:   | Gentran:Server for iSeries Release 3.4 uses the system-created library <b>QTEMP</b> . Make sure that QTEMP is before the Gentran libraries in your library list when accessing Gentran:Server for iSeries Release 3.4.                                    |
|      |         | accepted the default library names during installation, the s you now have are:                                                                                                    |
|      | ■ G3    | X4DTA                                                                                                    |
|      | ■ G3    | X4PGM                                                                                                    |
|      | ■ G3    | X4SAMP*                                                                                                    |
|      | ■ G3    | X4TOOL**                                                                                                    |
|      | Note:   | The G3X4SAMP library is the optional tutorial library that contains sample tutorial data that you can use with Gentran:Server for iSeries Release 3.4. To use the tutorial data, put this library before the data library (G3X4DTA) in your library list. |
|      | Note:   | The G3X4TOOL library is the optional tools library that contains extra programs, commands, and source code. The tools library can display at the end of your library list.                                                                                |
| 2    |         | ess the Gentran:Server for iSeries Release 3.4 main menu, o genmain on the command line.                                                                                                    |
|      | Note:   | You must be the iSeries Security Officer (QSECOFR) or use the security user ID that installed the software to access Gentran:Server for iSeries Release 3.4 until other user IDs are added to the Environment Control subsystem.                          |
|      |         | SEE the <i>Manager's Implementation Planner</i> for more information about Environment Control and the next sequence of steps for beginning to set up your EDI system with Gentran:Server for iSeries Release 3.4.                                        |

## Where to Go Next

Use this table to decide which section to go to next.

| IF you                                                                                                    | THEN                                                                                 |
|----------------------------------------------------------------------------------------------------|--------------------------------------------------------------------------------------|
| have completed all steps in the previous sections successfully,                                                   | you have completed installation and setup of Gentran:Server for iSeries Release 3.4. |
| did not download standards during installation (you entered *NONE in the Standards field on the INSTALL34 panel), | go to Set Up Standards on page 12.                                                   |

## **Convert to Gentran: Server Release 3.4**

### **Purpose**

This section is intended for customers who currently have Gentran:Server for AS/400 Release 3.0 or 3.1 or for iSeries 3.2 or 3.3 installed, and who want to convert to Gentran: Server for iSeries Release 3.4.

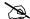

## NOTE —

If you have already started the installation and conversion to Gentran: Server for iSeries Release 3.4 and had to cancel it, please go to Re-installation and Reconversion on page 51 for important instructions.

## **Process Overview**

The following diagram gives a high-level overview of the process you will use to convert to Gentran:Server for iSeries Release 3.4.

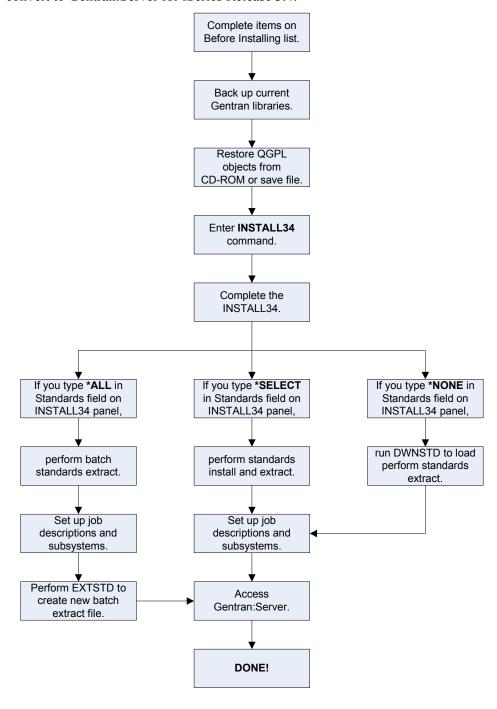

## Important! Before Installing

The following must be completed before you being installing Gentran:Server for iSeries Release 3.4:

- Back up your current Gentran: Server for iSeries libraries.
- Installation must be done by the iSeries System Security Officer (QSECOFR) or by a user with Security Officer privileges.
- Because the Gentran: Server for iSeries Release 3.4 Installation procedures create numerous informational messages with severities of 0–10 in the job log, we recommend that you change your job to limit messages logged to specific severities by typing the following command.

CHGJOB LOG(4 20 \*SECLVL) LOGCLPGM(\*YES)

## Recommendations for Installation

We recommend that you perform the installation to a system with no users signed on to the iSeries.

Although a dedicated system for installation is not a requirement for the installation, we recommend this strategy to decrease installation time. In addition, running the installation alone eliminates any system performance impact for other users.

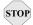

## STOP CAUTION

When converting data to Gentran: Server 3.4, users and batch jobs should not be running against your current Gentran: Server 3.0, 3.1, 3.2, or 3.3 libraries or the integrity of the data between the files being converted may be lost.

## **Run the Installation**

## **Purpose**

The Gentran:Server for iSeries Release 3.4 objects must be restored from CD-ROM or save file onto your system, the installation command must be issued, and the Gentran:Server Installation panel (INSTALL34) must be completed as part of the conversion process.

### **Install from CD-ROM**

Use the following procedure to install Gentran: Server for iSeries Release 3.4 from CD-ROM or save file.

| Step | Action                                                                                                    |  |  |  |
|------|----------------------------------------------------------------------------------------------------|--|--|--|
| 1    | If restoring from CD-ROM, load the Gentran:Server CD-ROM into the appropriate device drive.                  |  |  |  |
|      | If restoring from save file, move all save files to one library. The files need to be named as follows:      |  |  |  |
|      | Install save files:                                                                                          |  |  |  |
|      | ■ G3X4DTA                                                                                                    |  |  |  |
|      | ■ G3X4PGM                                                                                                    |  |  |  |
|      | ■ G3X4FIXDTA                                                                                                 |  |  |  |
|      | ■ G3X4FIXPGM                                                                                                 |  |  |  |
|      | ■ QGPLG3X4                                                                                                   |  |  |  |
|      | Tutorial save files: (required only if restoring the sample files)                                           |  |  |  |
|      | ■ G3X4SAMP                                                                                                   |  |  |  |
|      | ■ G3X4SAMPFX                                                                                                 |  |  |  |
|      | Tools save file: (required only if restoring the tools library)                                              |  |  |  |
|      | ■ G3X4TOOL                                                                                                   |  |  |  |
|      | <b>Standards save file:</b> (required only if adding additional standards to your system during the install) |  |  |  |
|      | ■ G7X0STDS                                                                                                   |  |  |  |

| Step | Action                                                                                                    |
|------|----------------------------------------------------------------------------------------------------|
| 2    | When restoring from CD-ROM, type the following command and press <b>Enter</b> .                                                                                                    |
|      | RSTOBJ OBJ(*ALL) SAVLIB(QGPL) DEV(your device name) MBROPT(*ALL) ALWOBJDIF(*ALL) OPTFILE('/qgpl')                                                                                                    |
|      | When restoring from a save file, type the following command and press <b>Enter</b> . The SAVF value of <b>G3X4TEMP</b> represents the library where your save file resides.                                                                                                    |
|      | RSTOBJ OBJ(*ALL) SAVLIB(QGPL) DEV(*SAVF) SAVF(G3X4TEMP/QGPLG3X4) MBROPT(*ALL) ALWOBJDIF(*ALL)                                                                                                    |
|      | System Response  The system restores the installation objects (commands and programs) from the CD-ROM into the QGPL library. This is done interactively and locks your terminal until the job completes. If all of the objects were not restored, check the lower level messages for information.                                                                              |
| 3    | Type INSTALL34 and press F4 (Prompt).                                                                                                    |
|      | Note: An option is available on the command to run the job interactively or submit it to batch. If you submit the job to batch, you can either load all standards or no standards. The standards can be installed separately after the installation completes using the DWNSTD command. If you run the job interactively, Percent Complete messages for the job are displayed. |
|      | System Response The system displays the Gentran:Server Install 3.4 (INSTALL34) panel.                                                                                                    |

## Complete the INSTALL34 panel

This diagram illustrates the Gentran: Server Install 3.4 (INSTALL34) panel.

```
Gentran: Server Install 3.4 (INSTALL34)
Type choices, press Enter.
Device . . . .
                                 OPT01
                                              Name
Gentran: Server Libraries:
 Data Library . . . . . . . . .
                                 G3X4DTA
                                              Name
 Program Library
                                              Name
 Tutorial Data Library . . . .
                                 G3X4SAMP
                                              Name, *NONE
 Tool Library . . . .
                                 G3X4TOOL
                                              Name, *NONE
                                 *NO
Bypass Program Lib Install? . .
                                              *YES, *NO
Version to Convert From . . . .
                                              *NONE, 3.0, 3.1, 3.2, 3.3
Run Interactively? . . . . . *YES
                                              *YES, *NO
Library for Save Files. . . . .
                                               Name
                                                                    Bottom
F3=Exit F4=Prompt F5=Refresh F10=Additional parameters F12=Cancel
F13=How to use this display
                                F24=More kevs
```

Type values for the device, library names, and version to convert from and press **Enter** (or **F10** for both dependent and additional parameters). The system displays the following screen.

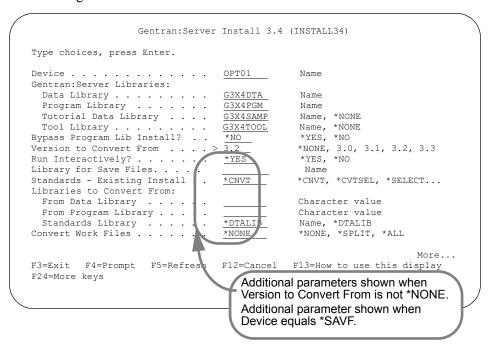

Type values for Standards, Data, and Program libraries to convert from and, optionally, any additional parameters. Press **Enter** to run the install command.

## **Field Descriptions**

This table includes a description for each field on the Gentran:Server Installation (INSTALL34) panel.

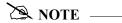

## **Library Names:**

Enter the names for the libraries where you want the final destination to be. It is not supported if you rename the libraries to something different after you have run the conversion. There are too many places internally that are updated with the library names specified on this install screen.

| Field                                   | Description                                                                                                    |  |  |
|-----------------------------------------|----------------------------------------------------------------------------------------------------|--|--|
| Device                                  | Type the device name where the Gentran:Server CD-ROM is loaded or type *savf if restoring from save file.                                                                                     |  |  |
| Gentran:Server Data<br>Library          | Do you want to use the default library name?                                                                                                    |  |  |
|                                         | ■ If YES, leave the default g3x4DTA in the field.                                                                                                    |  |  |
|                                         | ■ If NO, type the name of the library where you want Gentran:Server 3.4 data to be loaded.                                                                                                    |  |  |
| Gentran:Server<br>Program Library       | Do you want to use the default library name?                                                                                                    |  |  |
|                                         | ■ If YES, leave the default g3x4pgм in the field.                                                                                                    |  |  |
|                                         | ■ If NO, type the name of the library where you want Gentran:Server 3.4 programs to be loaded.                                                                                                |  |  |
|                                         | Note: If you have already installed Gentran:Server 3.4 and you want this installation to bypass the program library, you still need to enter the program library used on the initial install. |  |  |
| Gentran:Server<br>Tutorial Data Library | This file contains sample maps, partners, and communications scripts for the tutorials/samples used in the Gentran:Server <i>User Guide</i> and <i>Tutorial Guides</i> .                      |  |  |
|                                         | Do you want to load the tutorial library?                                                                                                    |  |  |
|                                         | ■ If NO, type *none.                                                                                                    |  |  |
|                                         | ■ If YES, answer the question below:                                                                                                    |  |  |
|                                         | Do you want to use the default library name?                                                                                                    |  |  |
|                                         | ■ If YES, leave the default g3x4samp in the field.                                                                                                    |  |  |
|                                         | ■ <b>If NO</b> , type the name of the library where you want Gentran:Server 3.4 sample data to be loaded.                                                                                     |  |  |
|                                         | Caution: If you rename the library from G3x4SAMP, ensure that it is clearly marked as a tutorial library. This library does not contain all of the objects found in the data library.         |  |  |

| Field                           | Description                                                                                           |  |  |
|---------------------------------|----------------------------------------------------------------------------------------------------|--|--|
| Gentran:Server Tools<br>Library | This library contains user tools, source code, and a separate README file.                            |  |  |
|                                 | Do you want to load the tools library?                                                                |  |  |
|                                 | ■ If NO, type *none.                                                                                  |  |  |
|                                 | ■ If YES, answer the question below:                                                                  |  |  |
|                                 | Do you want to use the default library name?                                                          |  |  |
|                                 | ■ If YES, leave the default G3x4TOOL in the field.                                                    |  |  |
|                                 | ■ If NO, type the name of the library where you want Gentran:Server 3.4 tools to be loaded.           |  |  |
|                                 | Caution: The tools are provided "as is," and any modifications made to these tools are not supported. |  |  |
| Bypass Program Lib<br>Install   | Do one of the following:                                                                              |  |  |
|                                 | ■ Type *no to ensure that the program library is to be restored.                                      |  |  |
|                                 | ■ Type *YES if you have subsequent data libraries to convert.                                         |  |  |
|                                 | Note: If you type *YES, you still need to enter the library where the programs were installed.        |  |  |
| Version to Convert<br>From      | Type the release number (3.0, 3.1, 3.2, or 3.3) from which you are converting.                        |  |  |
| Run Interactively               | Do one of the following:                                                                              |  |  |
|                                 | ■ Type *YES to run interactively.                                                                     |  |  |
|                                 | ■ Type *No to submit to batch.                                                                        |  |  |
|                                 | Note: If you specify *No, the standards option cannot be *CVTSEL or *SELECT.                          |  |  |
| Library for save files          | If restoring from save file, specify the library name where the save file resides.                    |  |  |

| Field                                                                                                    | Description                                                                                                    |                                                                                                    |                                                                                                    |  |  |
|----------------------------------------------------------------------------------------------------|----------------------------------------------------------------------------------------------------|----------------------------------------------------------------------------------------------------|----------------------------------------------------------------------------------------------------|--|--|
| When you enter a value of 3.0, 3.1, 3.2 or 3.3 in the Version to Convert From field, the following additional fields are displayed when you press Enter or F10: |                                                                                                    |                                                                                                    |                                                                                                    |  |  |
| Standards—Existing Install                                                                                                    | Choose the option that best fits your needs from the descriptions below:                                                                                                  |                                                                                                    |                                                                                                    |  |  |
|                                                                                                    | *CNVT                                                                                                    | standar<br>This is                                                                                                    | s option if you want to migrate your existing rds into Gentran:Server for iSeries Release 3.4. particularly important if you have made changes online standards. |  |  |
|                                                                                                    |                                                                                                    | Note:                                                                                                    | The standards files must exist in the data library you are converting from if using the *CNVT parameter.                                                         |  |  |
|                                                                                                    | *CVTSEL                                                                                                    | This option is a combination of the *CNVT and *SELECT options. Use this parameter to migrate your existing standards forward and also add new standards versions from the CD-ROM or save file. This option will migrate forward your existing standards and then execute the Selective Download (DWNSTD) process during installation to allow you to add additional versions. |                                                                                                    |  |  |
|                                                                                                    |                                                                                                    | Note:                                                                                                    | The standards files must exist in the data library you are converting from if using the *cvtsel parameter.                                                       |  |  |
|                                                                                                    | *SELECT                                                                                                    | be usin                                                                                                    | s option to select the standards versions you will g and have the Selective Download process STD) run <i>during</i> installation.                                |  |  |
|                                                                                                    |                                                                                                    | Note:                                                                                                    | Your existing standards will not be migrated forward.                                                                                                    |  |  |
|                                                                                                    | *STDLIB                                                                                                    | If you do not want your standards modified and they exist in a library other than Gentran libraries, type *STDLIB. You must then use the Selective Download process (DWNSTD) after installation to selectively load any additional standards you may need.                                                                                                    |                                                                                                    |  |  |
|                                                                                                    |                                                                                                    |                                                                                                    | s option if saving DASD and if separating the tion and standards download processes is ent.                                                                      |  |  |
|                                                                                                    | *ALL                                                                                                    | All avai                                                                                                    | lable standards are restored during installation.                                                                                                    |  |  |
|                                                                                                    |                                                                                                    | Cautio                                                                                                    | n: The *ALL option requires a large amount of DASD (approximately 605M), which continues to increase each time a new standards version is released.              |  |  |
| Libraries to Convert<br>From: From Data<br>Library                                                                                                    | Type the name of the Gentran:Server data library from which you are converting. Data is read and converted into the new Gentran:Server for iSeries Release 3.4 libraries. |                                                                                                    |                                                                                                    |  |  |
|                                                                                                    |                                                                                                    | ary; afte                                                                                                    | program does not overwrite any files or data in r the conversion is complete, both old and new st.                                                               |  |  |

| Field                                                 |                                                                                                    | Description                                                                                                    |
|-------------------------------------------------------|----------------------------------------------------------------------------------------------------|----------------------------------------------------------------------------------------------------|
| Libraries to Convert<br>From: From Program<br>Library | Type the name of the Gentran:Server program library from which you are converting. Only the printer files and data areas are converted from the program libraries.                                                                                                    |                                                                                                    |
|                                                       | Note: The installation program does not overwrite any files or data in this library; after the conversion is complete, both old and new libraries will exist. If you are bypassing the program library installation on a subsequent installation job, you still need to reference this program library.                                             |                                                                                                    |
| Libraries to Convert<br>From: Standards<br>Library    | Type the library names where your current Standards files reside. If you specify *DTALIB, the Gentran:Server data library is used.                                                                                                    |                                                                                                    |
| Convert Work Files                                    | Indicate which Gentran work files (suspense files, reject files, and split files) are to be converted.                                                                                                    |                                                                                                    |
|                                                       | Caution: All physical file members for converted files are copied from the previous release to the new release, except for split file and subsplit files. Only the first member is copied for the split files and subsplit files.                                                                                                    |                                                                                                    |
|                                                       | *NONE                                                                                                    | Gentran work files are not converted.                                                                            |
|                                                       | *SPLIT                                                                                                    | Only split files and subsplit files are converted (only the first member is copied.)                             |
|                                                       | *ALL                                                                                                    | Convert all Gentran work files, split files, and subsplit files.                                                 |
|                                                       | Add                                                                                                    | ditional Parameters                                                                                              |
| Auxiliary Storage<br>Pool                             | All libraries are indicated.                                                                                                    | restored to Auxiliary Storage Pool 1 unless otherwise                                                            |
| Validate Volume ID?                                   | Specify whether the VOL parameter will be used when checking the CD-ROM prior to installation. The default *YES is recommended to ensure that the correct CD-ROM is being used for the installation. When checking the Volume ID, the operating system version is determined and used to build the correct Volume ID to compare against the CD-ROM. |                                                                                                    |
|                                                       |                                                                                                    | ould specify *No only when you need to override the ID so you can continue the installation using the current M. |
|                                                       |                                                                                                    | o specify ★no, you should verify with Gentran Product that you are using a valid CD-ROM before proceeding.       |
|                                                       | Standards tapes are initialized as GENSTD.                                                                                                    |                                                                                                    |

#### Where to Go Next

| IF you entered this in the Standards field on INSTALL34 | THEN go to                                                               |
|---------------------------------------------------------|--------------------------------------------------------------------------|
| *SELECT, *CVTSEL, or *STDLIB,                           | Set Up Standards on page 35.                                             |
| *ALL,                                                   | Complete Standards File Setup on page 40.                                |
| *CNVT,                                                  | Build the Batch Standards File on page 43.                               |
|                                                         | Note: If you want to add standards, prompt DWNSTD from the command line. |

## Set Up Standards

#### Introduction

If you entered either \*SELECT or \*CVTSEL in the Standards field on the INSTALL34 panel, the standards download process will automatically begin after the installation is completed.

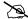

#### NOTE —

If you chose not to download standards as part of the Installation process (you entered \*STDLIB or \*CNVT in the Standards field on the INSTALL34 panel), start the download process by typing the command DWNSTD on the command line and pressing F4 (Prompt). Then follow the steps in this section.

#### Preparation

Prior to installing additional standards versions, it is important to determine what versions you are required to add and what method you want to use for the installation. In most cases, you will want to use the \*ADD option when loading additional standards to minimize the impact on your existing standards versions.

The following commands are useful for determining your currently loaded standards and the standards available from the tape:

- **PRTSTDTAP** Prints the list of standards contained on the standards CD-ROM.
- **PRTSTDBAT** Prints the list of standards currently in your batch standards file.
- PRTSTDUSE Prints the list of standards versions selected in your online standards for inclusion in the batch standards file for processing.

Before installing standards, review the Standards chapter in the Gentran: Server for iSeries User Guide to familiarize yourself with the standards files and the commands.

#### Overview

This diagram provides a high-level overview of the standards download and standards selection process.

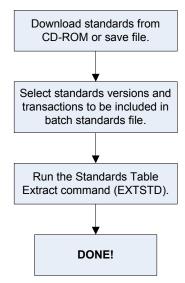

## Stage 1: Download the Standards from CD-ROM or save file

Use the following procedure to download Standards. You can either add new standards to your online versions or replace all of your online standards with a different list of versions.

| Step             | Action                                                                                                    |  |  |
|------------------|----------------------------------------------------------------------------------------------------|--|--|
| 1                | When prompted, insert the Standards CD-ROM into the CD-ROM drive on your system. The volume ID for the CD-ROM is GENSTD.                                                                                                    |  |  |
|                  | No action is necessary if restoring from a save file.                                                                                                    |  |  |
|                  | Note: If you chose not to download standards as part of the installation process (you entered *NONE or *CNVT in the Standards field on the INSTALL34 panel), start the download process by typing the command DWNSTD on the command line and pressing F4 (Prompt). Then follow the rest of the steps in this section. |  |  |
|                  | System Response The system displays the following screen.                                                                                                    |  |  |
|                  | Standards Selective Download (DWNSTD)                                                                                                    |  |  |
| Туре с           | hoices, press Enter.                                                                                                    |  |  |
| Gentra<br>Add or | Device                                                                                                    |  |  |
|                  | Additional Parameters                                                                                                    |  |  |
| Valid            | Auxiliary Storage Pool *SAVASP *SAVASP, 1, 2, 3, 4, 5, 6  Valid Volume ID? *YES *YES, *NO End of tape option *UNLOAD *UNLOAD, *REWIND, *LEAVE                                                                                                    |  |  |
|                  | Bottom<br>t F4=Prompt F5=Refresh F12=Cancel F13=How to use this display<br>re keys                                                                                                    |  |  |
| 2                | Type the device name where the Standards media is loaded or type *SAVF if downloading standards from a save file.                                                                                                    |  |  |
| 3                | Type g3x4DTA (or whatever name you used for the default data library during installation).                                                                                                    |  |  |
| 4                | Do one of the following:                                                                                                    |  |  |
|                  | <ul> <li>If you want to add new standards to your online standards, type</li> <li>*ADD. The default is *ADD.</li> </ul>                                                                                                    |  |  |
|                  | ■ If you want to <i>replace</i> your entire online standards with new versions, type *REPLACE.                                                                                                    |  |  |

| Step | Action                                                                                                    |  |
|------|----------------------------------------------------------------------------------------------------|--|
| 5    | If you are restoring your Standards from a save file, enter the library name where your G7X0STDS save file exists.                                                                                                    |  |
| 6    | Press Enter when you have completed the fields.  System Response                                                                                                    |  |
|      | The system displays a confirmation screen.                                                                                                    |  |
| 7    | Press Enter to continue.                                                                                                    |  |
|      | System Response The system displays the Standards Selective Download Panel (DWNSTD1).                                                                                                    |  |
|      | DWNSTD1 Standards Selective Download 03-01-06                                                                                                    |  |
|      | Position to Version:                                                                                                    |  |
|      | Type option press, Enter 1=Select 6=Unselect                                                                                                    |  |
|      | Opt Version Description  ACHG02 ABI BROKERNET DATA STANDARDS ADJL01 ABI BROKERNET DATA STANDARDS ADJL04 ABI BROKERNET DATA STANDARDS ADJL05 ABI BROKERNET DATA STANDARDS ADJL06 ABI BROKERNET DATA STANDARDS ANA001 TRADACOMS UNITED KINGDOM ATRM01 ABI BROKERNET DATA STANDARDS ATRM02 ABI BROKERNET DATA STANDARDS ATRM04 ABI BROKERNET DATA STANDARDS ATRM04 ABI BROKERNET DATA STANDARDS AZ/4 TDCC (AIR) VERSION 2 RELEASE 4 A2/5 TDCC (AIR) VERSION 2 RELEASE 5 A2/6 TDCC (AIR) VERSION 2 RELEASE 6 A2/7 TDCC (AIR) VERSION 2 RELEASE 7  F3=Continue F12=Cancel |  |
|      | A2/4 TDCC (AIR) VERSION 2 RELEASE 4 A2/5 TDCC (AIR) VERSION 2 RELEASE 5 A2/6 TDCC (AIR) VERSION 2 RELEASE 6 A2/7 TDCC (AIR) VERSION 2 RELEASE 7                                                                                                    |  |

## Stage 2: Select Versions

Use the following procedure to select versions.

| Step | Action                                                                                                    |
|------|----------------------------------------------------------------------------------------------------|
| 1    | Type 1 (Select) in the option field beside each version you want to add or replace on the panel.                                                           |
| 2    | When you are done selecting versions on this panel, press <b>Enter</b> , then <b>Page Down</b> to go to the next panel.                                    |
| 3    | Repeat steps 1 and 2 until you have selected all appropriate versions.                                                                                     |
| 4    | Press F3 (Continue) to begin the download process.                                                                                                    |
|      | System Response Several screens are displayed indicating the files being loaded. When the download is complete, the system displays the following message: |
|      | Standards Selective Download Completed Normally. Press                                                                                                    |
| 5    | Press Enter, remove the CD-ROM, and store it in a safe place.                                                                                              |

#### Where to Go Next

| IF                                                           | THEN                                      |
|--------------------------------------------------------------|-------------------------------------------|
| the Standards Selective Download was completed successfully, | Complete Standards File Setup on page 40. |
| you had to cancel the standards download at any point,       | Set Up Standards on page 35.              |

## **Complete Standards File Setup**

#### **Purpose**

If you have added or replaced standards versions during the installation by selecting \*ALL, \*SELECT, or \*CVTSEL, or by running DWNSTD, you still need to download these versions and transactions to your batch standards file by using the Select Transactions in Use option.

#### **Standards**

The pre-selected Batch Standards versions and transactions that ship with the system for the tutorials include the following:

| Versions and Transactions Selected |                         |
|------------------------------------|-------------------------|
| Version                            | Transactions            |
| 00200                              | 997, 999                |
| 002001UN                           | CONTRL                  |
| 002002UN                           | CONTRL                  |
| 002040                             | 810, 850, 856, 997      |
| 00400                              | 997                     |
| 004010                             | 810, 850, 856, 997      |
| ANA001                             | INVOIC                  |
| D 3                                | CONTRL                  |
| D 94B                              | INVOIC, ORDERS, CONTRL  |
| DEFAULT                            | CONTRL, 997, 999        |
| DEFAULT4                           | CONTRL, 997, 999        |
| G3/1                               | 997, 999                |
| U3/1                               | 875, 880, 889, 997, 999 |

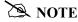

The version Update Allowed flag must be set to a  ${\bf y}$  before transactions can be selected.

### Select Transactions for Batch Processing

The Transactions in Use panel (EDIX180-CTL01) enables you to select the standards version and transactions that will be used during batch processing.

Use the following procedure to select the versions and transactions you want included in the batch standards file.

| Step                             | Action                                                                                                    |
|----------------------------------|----------------------------------------------------------------------------------------------------|
| 1                                | On the Gentran:Server Main Menu (GENMAIN), select option 5 (Wo with Standards) and press <b>Enter</b> .                                   |
| 2                                | On the Work with Standards panel, type 17 (Tran in Use) in the Option field next to the selected Version ID and press <b>Enter</b> .      |
|                                  | Note: You can locate a version ID by typing it in the Position to Version ID field and pressing Enter, or by using Page Up and Page Down. |
|                                  | System Response The system displays the Standards Transactions in Use panel (EDIX180-CTL01).                                              |
| 3                                | Type 1 (Select) in the option field next to each transaction that you a using for processing from the specified version, as shown in the  |
|                                  | following figure.                                                                                                    |
| EDIX<br>CTL(                     | (180 Standards Transactions in Use EDI 03-01-06                                                                                           |
| CTL(                             | (180 Standards Transactions in Use EDI 03-01-06                                                                                           |
| Vers<br>Desc<br>Type             | 180 Standards Transactions in Use EDI 03-01-06 12:00:00                                                                                   |
| CTLC Vers Desc Type 1 Opt 1      | X180 Standards Transactions in Use EDI 03-01-06 D1 12:00:00 Sion ID                                                                       |
| Vers Description 1  Opt 1  Opt 1 | X180 Standards Transactions in Use EDI 03-01-06 D1 12:00:00  Sion ID                                                                      |

be selected for this version and type 1 in the option field next to each.

| Step | Action                                                                                                    |    |
|------|----------------------------------------------------------------------------------------------------|----|
| 5    | When you have selected all of the necessary transactions, press <b>F10</b> (Update) or <b>F17</b> (rolling update) to update and advance to the next version.                                                                            |    |
|      | System Response The system updates the version and re-displays the Work with Standards panel. The system displays a message indicating the the record was successfully updated.                                                          | at |
|      | Note: You must select all versions and transactions needed befor running the Standards Table Extract. The Standards Table Extract replaces your current Batch Standards File with onl those versions and transactions that are selected. | -  |

# Note to EDIFACT Users

EDIFACT standards require the use of version 002001UN, 002002UN, or D 3 to produce the CONTRL acknowledgment. If you are using EDIFACT versions and will be processing acknowledgments, you must verify that the Control Transaction and CONTRL transactions have been selected for each of these versions.

#### **Build the Batch Standards File**

Build the batch standards file using the Standards Table Extract command (EXTSTD). This command replaces your current batch standards file with only those versions and transactions that are selected.

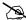

#### NOTE —

This procedure must be done prior to using Gentran: Server 3.4. New fields were added to this file and your process will not function properly unless you rebuild this file.

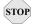

## STOP CAUTION

Make sure you have selected all of the versions and transactions you need to have included in the batch standards file (see previous step) before beginning this step.

The Standards Table Extract command (EXTSTD) runs from the Work with Standards panel. Type 30 (Std Table Ext) on the key entry line and press Enter. This command is independent from the Version ID, so the key entry line is used.

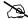

#### NOTE -

The original version of the batch standards file (GT00TBP) is saved and restored if the Extract Standards job does not build the batch standards file successfully.

#### Where to Go Next

| IF                                                      | THEN                                                                                                    |
|---------------------------------------------------------|----------------------------------------------------------------------------------------------------|
| the Standards Table Extract was completed successfully, | <ul> <li>do one of the following:</li> <li>go to Set the TRKMSF Fields in the Gentran:Viewpoint Files on page 44 if you are a Viewpoint user and if you are converting from Release 3.0.</li> <li>go to Set up Job Descriptions and Subsystems on page 46 if you are not a Viewpoint user and you are not converting from Release 3.0.</li> </ul> |
| you had to cancel the Standards Table Extract,          | return to Complete Standards File Setup on page 40.                                                                                                    |

## Set the TRKMSF Fields in the Gentran: Viewpoint Files

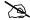

## NOTE —

This step only needs to be performed if you are converting from Release 3.0 and if Viewpoint is enabled and the CNVTTRKMSF Report titled 'TRKMSF Conversion Exception Report' was generated during the installation. If Viewpoint is enabled but the exception report was not generated, then the fields were able to be set properly during the new conversion and you can skip this step.

#### **Procedure**

Use the following procedure to set the TRKMSF fields in the Gentran: Viewpoint

| Step | Action                                                                                                    |
|------|----------------------------------------------------------------------------------------------------|
| 1    | On the command line, type <b>SETTRKMSF</b> and press <b>F4</b> (prompt). The system displays the following command. Press <b>F10</b> to see additional parameters.         |
|      | Set TRKMSF Values (SETTRKMSF)                                                                                                    |
|      | Type choices, press Enter.                                                                                                    |
|      | Update Docs in Version *ALL                                                                                                    |
|      | Additional Parameters                                                                                                    |
|      | Run Interactively?         *NO         *YES, *NO           Version Release         0         0-9                                                                           |
|      | Bottom<br>F3=Exit F4=Prompt F5=Refresh F12=Cancel F13=How to use this display<br>F24=More keys                                                                             |
| 2    | To update all document definitions for all versions, type *ALL in the Update Docs in Version field. Optionally, you can update document definitions for specific versions. |
| 3    | Specify the data library where the Viewpoint files reside or let the files be found in the library list (*LIBL).                                                           |
| 4    | Specify the library where the standards files reside: in the library list (*LIBL) or in the Gentran data library (*DTALIB).                                                |
| 5    | To run the job interactively, type *YES in the Run Interactively field.                                                                                                    |

| Step | Action                                                                                                    |
|------|----------------------------------------------------------------------------------------------------|
| 6    | The Version Release should only be specified when a specific version is used in the Update Docs in Version field and the version is a TRADACOMS version. |

## Where to go Next

Go to Set up Job Descriptions and Subsystems on page 46.

## **Set up Job Descriptions and Subsystems**

#### **Purpose**

After you have installed Gentran: Server for iSeries Release 3.4, you should set up job descriptions for the batch processes that you will run with Gentran: Server for iSeries.

#### **Procedure**

Use the following procedure to set up job descriptions and subsystems.

| Step | Action                                                                                                    |  |  |  |  |
|------|----------------------------------------------------------------------------------------------------|--|--|--|--|
| 1    | Modify the SCHEDULER and Gentran job descriptions (in the Gentran data library G3X4DTA) to include your application libraries. This enables the batch processes to find your application files.                                                                                                    |  |  |  |  |
|      | Note: You can create your own job descriptions to be used during processing instead of using the predefined Gentran:Server job descriptions. The new job descriptions must be specified in the Environment Control profile for the users running the jobs. (SEE the Chapter 2 in the <i>User Guide</i> for more information on specifying job descriptions.) |  |  |  |  |
| 2    | Start the Gentran340 subsystem (the subsystem description is in the data library) to begin testing the Job Scheduler.                                                                                                    |  |  |  |  |
|      | <b>Note:</b> Once you have your Job Scheduler set up to run jobs on a regular basis, you <i>must</i> have this subsystem running whenever your system is up to execute the jobs.                                                                                                    |  |  |  |  |
|      | You can automate this process by having your iSeries System Administrator include the start of the subsystem in your iSeries Start Up Job (QSTRUP in QSYS or the program specified in the system value QSTRUPJOB).                                                                                                    |  |  |  |  |

#### Where to Go Next

After you have modified the job descriptions, go to Set up Access to Gentran: Server Release 3.4 on page 47.

## Set up Access to Gentran: Server Release 3.4

#### **Purpose**

After you have set up the job descriptions you will use with Gentran:Server for iSeries Release 3.4, you need to have your System Administrator set up the library lists for users of Gentran:Server for iSeries Release 3.4. You should also test your access to each of the subsystems.

#### **Procedure**

Use the following procedure to access Gentran: Server for iSeries Release 3.4.

| Step | Action                                                                                                    |  |  |  |  |
|------|----------------------------------------------------------------------------------------------------|--|--|--|--|
| 1    | Have your iSeries System Administrator assign the Gentran:Server data and program libraries to the interactive library lists for all users of Gentran:Server for iSeries Release 3.4.                                                                            |  |  |  |  |
|      | <b>Note:</b> Make sure that QTEMP is before the Gentran:Server libraries in the user library lists.                                                                                                    |  |  |  |  |
|      | If you accepted the default library names during installation, the libraries you now have are:                                                                                                    |  |  |  |  |
|      | ■ G3X4DTA                                                                                                    |  |  |  |  |
|      | ■ G3X4PGM                                                                                                    |  |  |  |  |
|      | ■ G3X4SAMP*                                                                                                    |  |  |  |  |
|      | ■ G3X4TOOL**                                                                                                    |  |  |  |  |
|      | *Note: The G3X4SAMP library is the optional tutorial library that contains sample tutorial data that you can use with Gentran:Server for iSeries Release 3.4. To use the tutorial data, put this library before the data library (G3X4DTA) in your library list. |  |  |  |  |
|      | **Note: The G3X4TOOL library is the optional tools library that contains extra programs, commands, and source code. The tools library can display at the end of your library list.                                                                               |  |  |  |  |
| 2    | Type <b>GO GENMAIN</b> on the command line to access the Gentran:Server for iSeries Release 3.4 main menu.                                                                                                    |  |  |  |  |

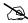

#### NOTE

A user profile is created in Environment Control for the security user who installed the software if the user was not already in Environment Control to enable user profiles to be maintained.

#### Where to Go Next

| IF you                                                                                                    | THEN go to                                                                                               |  |  |
|----------------------------------------------------------------------------------------------------|----------------------------------------------------------------------------------------------------|--|--|
| did not download standards during installation (you entered *STDLIB or *CNVT in the Standards field on the INSTALL34 panel) and would like to now, | Set Up Standards on page 35.                                                                             |  |  |
| had to cancel the installation/<br>conversion and want to run the<br>installation/conversion again,                                                | Re-installation and Reconversion on page 51.                                                             |  |  |
| converted or added standards and the                                                                                                    | Do one of the following:                                                                                 |  |  |
| INSTALL34 completed successfully,                                                                                                    | <ul> <li>Review FTP Server Data Areas on<br/>page 49 if you use the FTP Server<br/>Interface.</li> </ul> |  |  |
|                                                                                                    | <ul> <li>Review Gentran Line Pools Data<br/>Areas on page 50 if you use line<br/>pools.</li> </ul>       |  |  |
|                                                                                                    | Otherwise, the installation is complete.                                                                 |  |  |

## **Review FTP Server Data Areas**

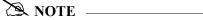

Complete this section *only* if you are using the FTP Server Interface.

#### **Purpose**

During an installation, the values in the data areas QGPL/GENFTPLIBP and QGPL/GENFTPLIBT are updated with the new data and program libraries entered with the install command. If you are still using the previous release of Gentran, you may want to modify the production and/or test data areas back to their original values.

(SEE "FTP Server Interface Commands" in the *Gentran:Server for iSeries Communications Guide* for further clarification on how to use the two different data areas.)

#### **Procedure**

Use the following procedure to review the FTP Server data areas.

| Step       | Action                                                                                                    |  |  |  |  |  |  |
|------------|----------------------------------------------------------------------------------------------------|--|--|--|--|--|--|
| 1          | On the command line, type GENFTPSLL and press F4 (Prompt). The following command displays. Press F10 to see additional parameters.                                                                                                    |  |  |  |  |  |  |
|            | Gentran Set FTP Libs (GENFTPSLL)                                                                                                    |  |  |  |  |  |  |
| Тур        | Type Choices, press Enter.                                                                                                    |  |  |  |  |  |  |
| Ger<br>Ger | Gentran Production Pgm Library G3X4PGM Pgm Lib Name Gentran Production Dta Library G3X4DTA Dta Lib Name Gentran Test Pgm Library G3X4PGM Pgm Lib Name Gentran Test Dta Library G3X4DTA Dta Lib Name  Gantran Test Dta Library G3X4DTA Dta Lib Name |  |  |  |  |  |  |
|            | Bottom Exit F4=Prompt F5=Refresh F12=Cancel F13=How to use this display =More keys                                                                                                    |  |  |  |  |  |  |
| 2          | To update the data areas, type the appropriate library names for each setting.                                                                                                    |  |  |  |  |  |  |
| 3          | Press Enter and the data areas update with the specified values.                                                                                                    |  |  |  |  |  |  |

#### Where to Go Next

Go to Review Gentran Line Pools Data Areas on page 50 if you use line pools. Otherwise, the installation is complete.

## **Review Gentran Line Pools Data Areas**

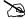

#### NOTE -

Complete this section *only* if you are using Gentran Line Pools.

#### **Purpose**

During an installation, the Gentran Line Pool data areas that begin with GLP are converted. You should verify that they were all migrated successfully to your new data library.

#### **Procedure**

Use the following procedure to review the Gentran Line Pools data areas.

| Step                                                     | Action                                                                                                    |  |  |  |  |  |
|----------------------------------------------------------|----------------------------------------------------------------------------------------------------|--|--|--|--|--|
| 1                                                        | Type the following on the command line:                                                                             |  |  |  |  |  |
|                                                          | WRKOBJ OBJ(olddatalib/GLP*) OBJTYPE(*DTAARA)                                                                        |  |  |  |  |  |
|                                                          | where olddatalib represents your old data library. Press Enter.                                                     |  |  |  |  |  |
|                                                          | This provides a list of all possible Gentran Line Pool data areas.                                                  |  |  |  |  |  |
| 2                                                        | Print or write the list of all the Gentran Line Pools.                                                              |  |  |  |  |  |
| 3                                                        | Type the following on the command line:                                                                             |  |  |  |  |  |
|                                                          | WRKOBJ OBJ(newdatalib/GLP*) OBJTYPE(*DTAARA)                                                                        |  |  |  |  |  |
| where newdatalib represents your new data library. Press |                                                                                                    |  |  |  |  |  |
| 4                                                        | Verify that all the Gentran Line Pool data areas from your old data library were migrated to your new data library. |  |  |  |  |  |

#### Where to Go Next

You have completed the installation/conversion process. If you have further data libraries that share the program library just converted, see Reconversion of Data Library Only on page 51.

## Re-installation and Reconversion

#### **Purpose**

If your installation or conversion completed abnormally or was cancelled, you may have to re-install Gentran: Server for iSeries Release 3.4. If installation and conversion completed normally and you just want to refresh the data library, you may want to reconvert the data library.

## Important: Before Re-installing!

These Gentran: Server for iSeries Release 3.4 libraries *must* be deleted before re-installing. If you accepted the default library names during installation, delete the name shown in parentheses for each library below:

- Gentran:Server Data library (default name G3X4DTA)
- Gentran:Server Program library (default name G3X4PGM)
- Gentran:Server Tutorial library (default name G3X4SAMP) (if loaded)
- Gentran: Server Tools library (default name G3X4TOOL) (if loaded)

#### How to Re-install/ Reconvert

After deleting the libraries listed in the section above, use this table to decide your next step.

| IF you are                                                                   | THEN go to                                        |  |  |
|------------------------------------------------------------------------------|---------------------------------------------------|--|--|
| a new Gentran:Server user,                                                   | Perform a New Installation on page 5.             |  |  |
| an existing Gentran:Server user and need to re-install and reconvert,        | Convert to Gentran:Server Release 3.4 on page 24. |  |  |
| an existing Gentran:Server user and need to reconvert the data library only, | Reconversion of Data Library Only on page 51.     |  |  |

### Reconversion of Data Library Only

To reconvert your Release 3.0, 3.1, 3.2, or 3.3 data library at any point, you can run the **INSTALL34** command and specify **\*YES** in the Bypass Program Lib Install? field.

|  |  |  | version |
|--|--|--|---------|
|  |  |  |         |
|  |  |  |         |